## komfovent®

# **C6 / C6M** VALDIKLIS

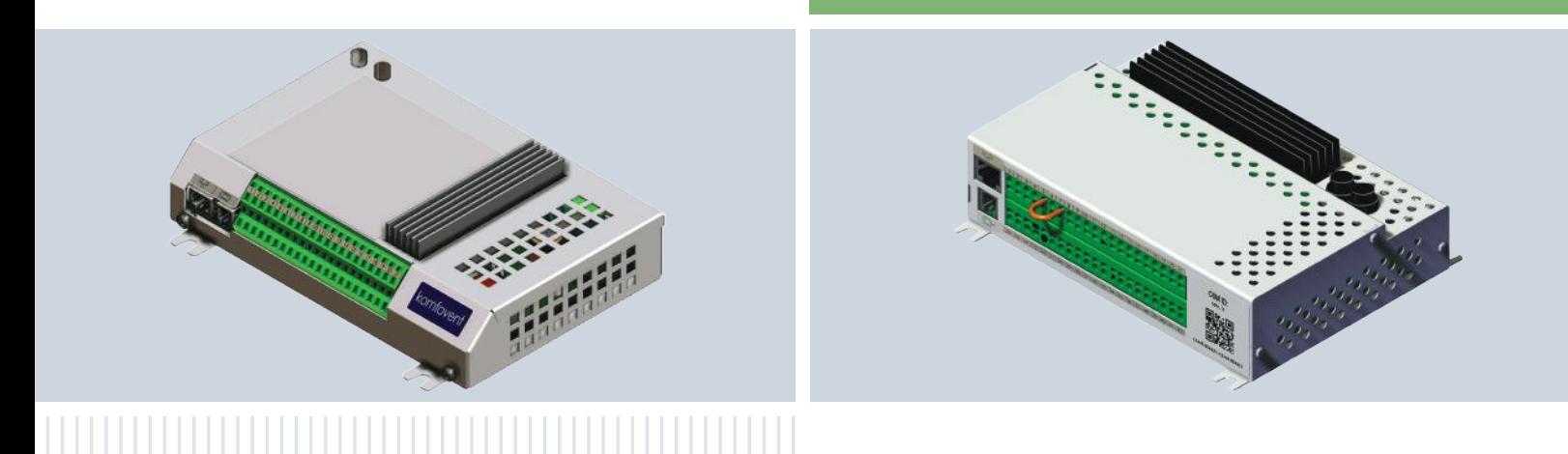

PROGRAMINĖS **IRANGOS ATNAUJINIMO INSTRUKCIJA** 

LT

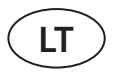

C6/C6M valdiklio programinę įrangą galima atnaujinti prijungus kompiuterį prie įrenginio. Tai galima padaryti tiek prisijungus tiesiogiai, tiek ir vidiniame kompiuteriniame tinkle arba per internetą.

Norint atnaujinti C6/C6M valdiklio programinę versiją, atlikite tokius veiksmus:

1. Sustabdykite vėdinimo įrenginį pultelyje paspausdami mygtuką *IŠJUNGTI*.

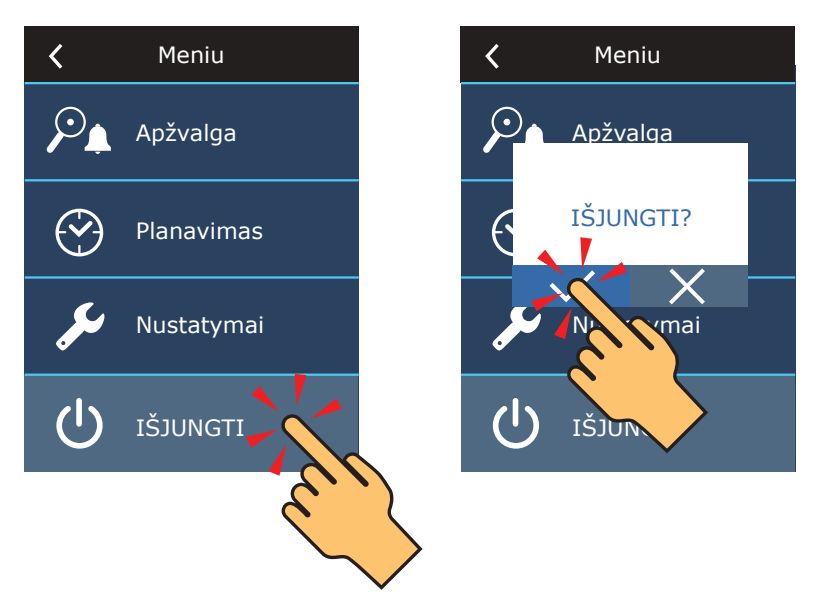

2. Valdymo pultelyje pažiūrėkite įrenginio IP adresą.

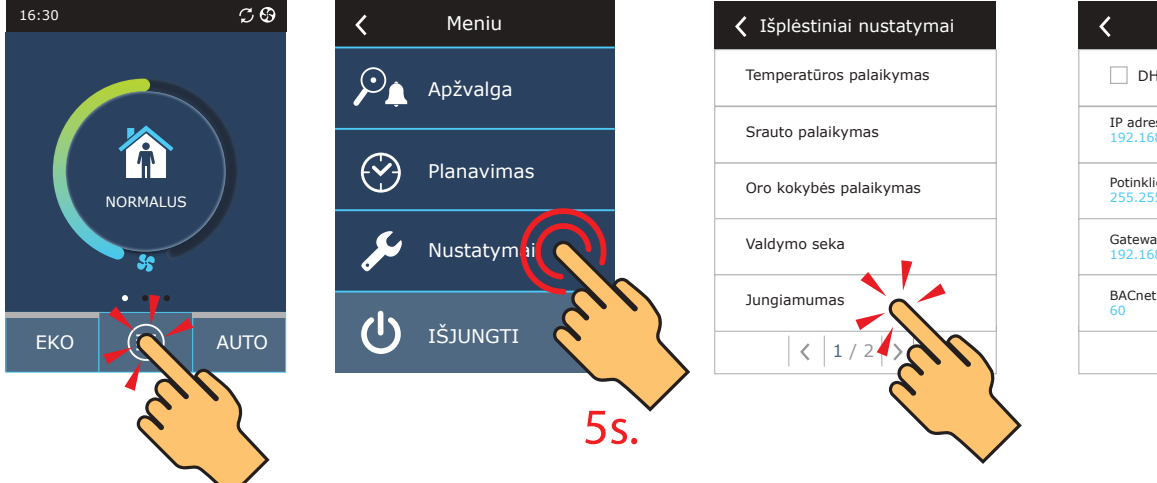

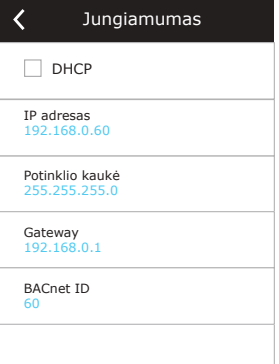

3. Prijunkite įrenginį prie kompiuterio arba vidinio kompiuterinio tinklo<sup>1</sup>.

4. Kompiuteryje paleiskite internetinę naršyklę ir įveskite įrenginio IP adresą, kurį pažiūrėjote pultelyje.

5. Prisijunkite prie C6/C6M valdiklio vartotojo sąsajos: įveskite vartotojo vardą *user*, slaptažodį *user*<sup>2</sup> ir paspauskite mygtuką *Prisijungti*.

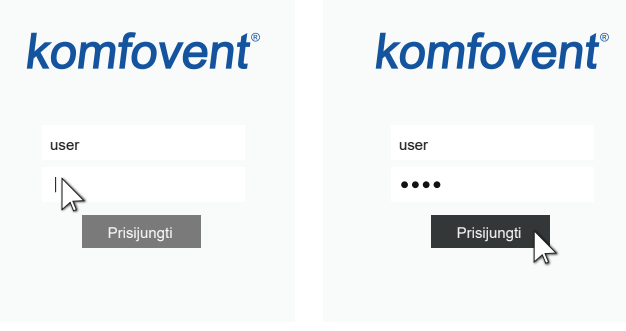

<sup>1</sup> Daugiau informacijos apie įrenginio prijungimą prie tinklо rasite įrenginio Domekt eksploatavimo instrukcijoje.

<sup>2</sup> Jeigu slaptažodį, kada nors pakeitėte, naudokite jį.

#### 6. Paspauskite mygtuką *NUSTATYMAI*<sup>1</sup> .

### komfovent®

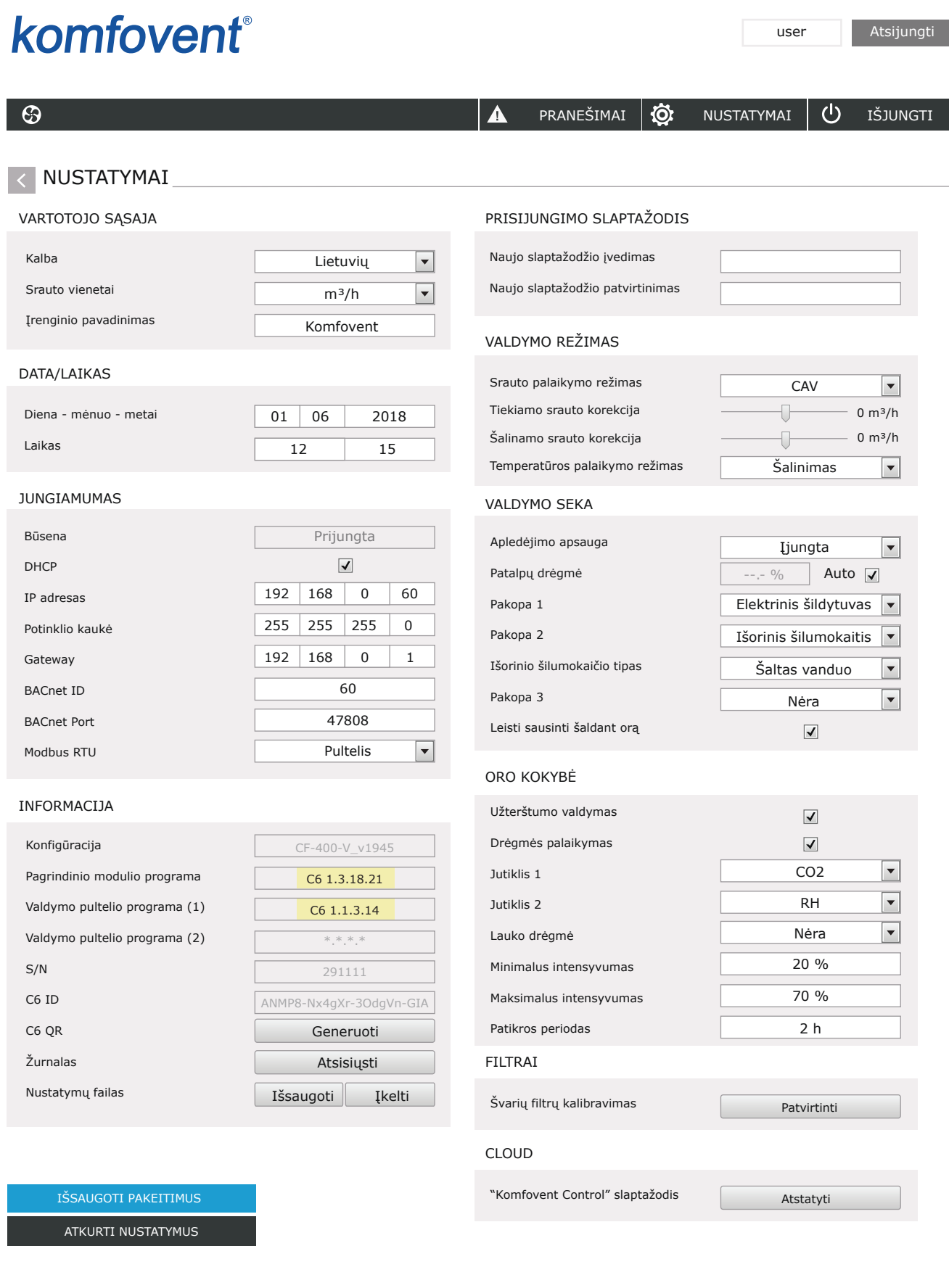

<sup>1</sup> Nustatymų langas gali šiek tiek skirtis priklausomai nuo valdiklio programos versijos.

**3** UAB KOMFOVENT pasilieka teisę atlikti pakeitimus iš anksto neįspėjusi C6\_CONTROLLER\_Firmware\_update\_22-04

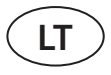

7. Skiltyje *INFORMACIJA* patikrinkite esamą valdiklio ir pultelio programinės įrangos versiją (versiją nurodo paskutinis skaičius. Pvz. 1.3.17.20, reiškia kad valdiklio programos versija yra 20).

8. Jeigu esama pultelio versija yra X.X.X.10 arba naujesnė, kartu su C6/C6M valdikliu bus atnaujinta ir pultelio programinė įranga. Jeigu pultelio programos versija senesnė – atnaujinti galima tik C6/C6M valdiklį.

- 9. Iš KOMFOVENT svetainės į savo kompiuterį atsisiųskite atnaujinimo failus:
- 9.1. [Atnaujinimo failas kai pagrindinio modulio programos versija X.X.X.15 ar naujesnė](http://www.komfovent.com/Update/Controllers/firmware.php?file=mbin)
- 9.2. [Tarpinis atnaujinimo failas kai pagrindinio modulio programos versija X.X.X.14 ar senesnė](http://www.komfovent.com/Update/Controllers/firmware.php?file=bin)
- 10. Interneto naršyklės adreso juostoje įveskite įrenginio IP adresą ir adreso gale pridėkite tekstą /g1.html.

 $\left| \begin{array}{c} \leftarrow \end{array} \right. \rightarrow \begin{array}{c} \bigcirc$  192.168.0.60/g1.html

11. Jeigu reikia dar kartą įveskite vartotojo vardą ir slaptažodį (žr. 5 žingsnį).

- 12. Atsiradusiame lange paspauskite mygtuką **Browse**' ir nurodykite atnaujinimo failo vietą kompiuteryje:
- 12.1. Jeigu pagrindinio modulio programos versija X.X.X.15 arba naujesnė, pasirinkite \*.mbin failą.
- 12.2. Jeigu pagrindinio modulio programos versija X.X.X.14 arba senesnė, pasirinkite \*.bin failą.

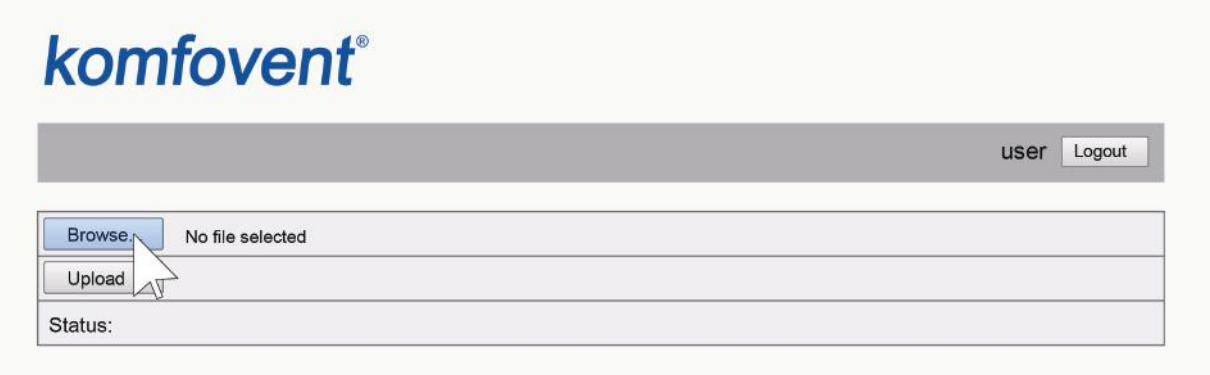

13. Pasirinkę atnaujinimo failą spauskite mygtuką *Upload*.

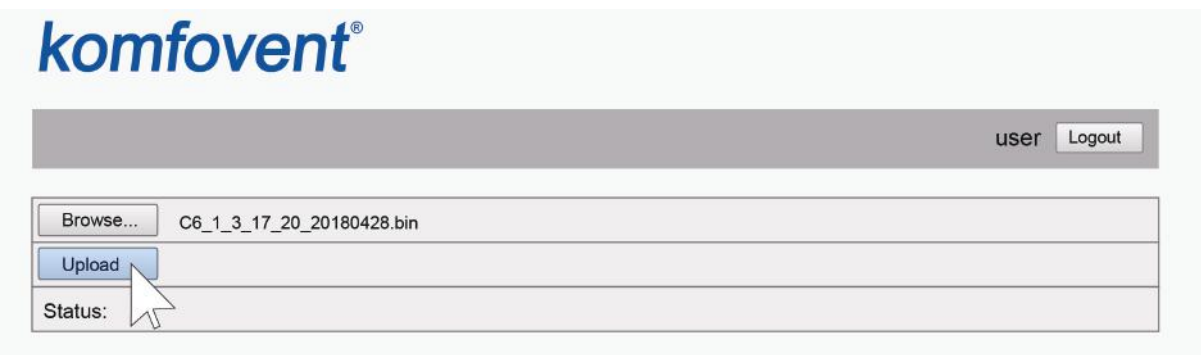

14. Laukelyje **Status** atsiras užrašas "Uploading".

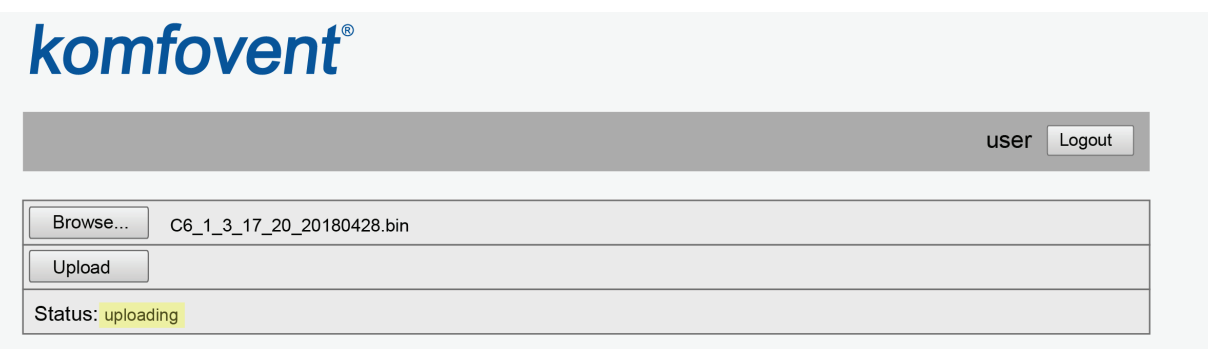

<sup>1</sup> Mygtukų pavadinimai gali skirtis priklausomai nuo interneto naršyklės.

## komfovent

15. Po keliasdešimt sekundžių užrašas pasikeis į:

15.1. "Firmware uploaded successfully, device is restarting. Panel firmware upload success: wait until finished", jeigu kartu buvo atnaujinta ir pultelio versija.

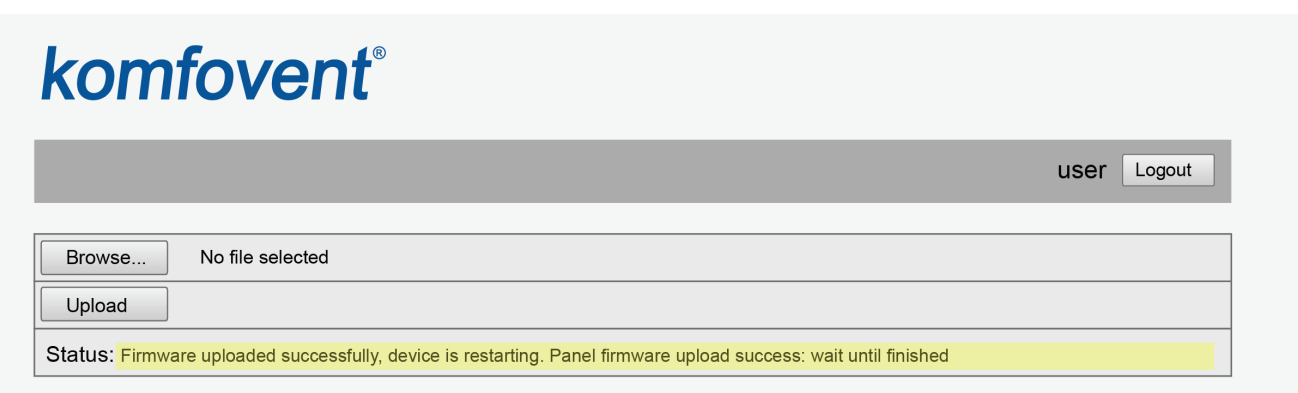

15.2. "Firmware uploaded successfully, device is restarting.", jeigu buvo atnaujinta tik C6/C6M valdiklio versija:

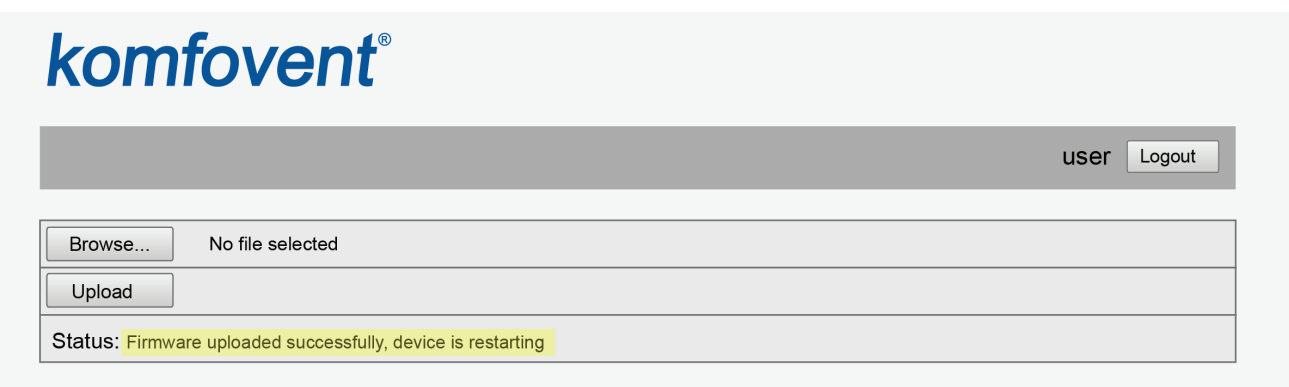

15.3. "Firmware upload error", jeigu programos atnaujinimas nepavyko (žr. 21 žingsnį)

16. Palaukite 1-2 minutes, kol valdiklis perrašys programinę įrangą.

16.1. Jeigu kartu atnaujinote ir pultelio programinę įrangą, pultelyje pamatysite užrašą *Atnaujinama* ir slenkančią būsenos liniją.

16.2. Palaukite 1-2 minutes, kol pultelio programa bus perrašyta ir ekrane atsiras pagrindinis pultelio langas.

17. Jeigu C6/C6M programos versija prieš atnaujinimą buvo X.X.X.10 arba senesnė, po atnaujinimo įrenginio IP adresas bus atstatytas į 192.168.0.60. Jei reikia jį galite pakeisti valdymo pultelyje (žr. 2 žingsnį)

18. Jeigu prieš atnaujinimą pagridinio modulio programos versija buvo X.X.X.14 ar senesnė, pakartokite žingsnius 10-16, tik šį kartą naudokite \*.mbin failą.

19. Kompiuterio interneto naršyklėje patikrinkite naujos versijos numerius (žr. 4-7 žingsnį) ir galite naudotis įrenginiu įprastai.

20. Jeigu pultelio programos versija X.X.X.9 arba senesnė, naujos funkcijos atsiradusios po C6/C6M valdiklio programos atnaujinimo, bus atvaizduojamos tik interneto

naršyklėje ir pultelyje nebus prieinamos, t.y. pultelis veiks taip pat kaip ir prieš programos atnaujinimą. Norint, tokiu atveju pasiekti naujausias funkcijas iš pultelio, pultelį reikia pakeisti į naujesnį.

- 21. Jeigu programos atnaujinimas nepavyko atlikite tokius veiksmus ir pabandykite atnaujinti dar kartą:
- Įsitikinkite, kad pasirinkote teisingus atnaujinimo failus (žr.9 ir 12 žingsnius)
- Išjunkite vėdinimo įrenginio maitinimą ir po minutės įjunkite vėl.
- Perkraukite kompiuterį, kurį naudojate programos atnaujinimui.
- Naudokite kitą interneto naršyklę.
- Pabandykite kompiuterį prijungti tiesiogiai prie įrenginio. Jeigu vistiek nepavyksta atnaujinti valdiklio programinės įrangos, kreipkitės į KOMFOVENT techninio aptarnavimo skyrių.

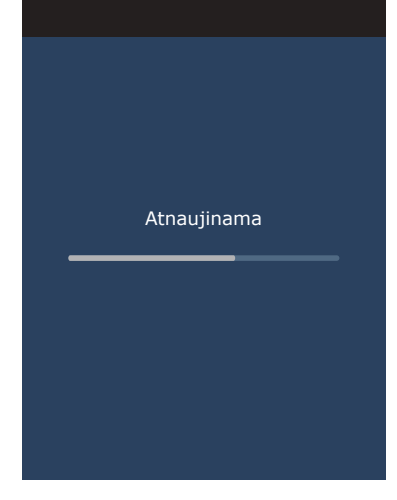

#### **LIETUVA**

#### **UAB KOMFOVENT**

#### **TECHNINĖS PRIEŽIŪROS SKYRIUS / SERVICE AND SUPPORT** Phone: +370 5 200 8000 Email: service@komfovent.com

www.komfovent.com

#### **RUSIJA**

#### **ООО «КОМФОВЕНТ»**

Ул. Выборгская д. 16, стр. 1, 2 этаж, 206 офис, Москва, Россия Тел. +7 499 673 22 73 info.ru@komfovent.com www.komfovent.ru

#### **ООО «КОМФОВЕНТ»**

Ряжское шоссе, 20 литера Е, пом Н6 390017 г. Рязань, Россия Тел.: +7 491 255 95 71 info.ru@komfovent.com www.komfovent.ru

#### **BALTARUSIJA**

#### **ИООО «Комфовент»**

ул. Уручская 21 – 423, 220125 г. Минск, Беларусь Тел. +375 17 266 5297, 266 6327 info.by@komfovent.com www.komfovent.by

#### **ŠVEDIJA**

#### **Komfovent AB**

Ögärdesvägen 12B 433 30 Partille, Sverige Tel. +46 31 487 752 info\_se@komfovent.com www.komfovent.se

#### **SUOMIJA**

#### **Komfovent Oy**

Muuntotie 1 C1 FI-01 510 Vantaa, Finland Tel. +358 0 408 263 500 info\_fi@komfovent.com www.komfovent.com

#### **PARTNERIAI**

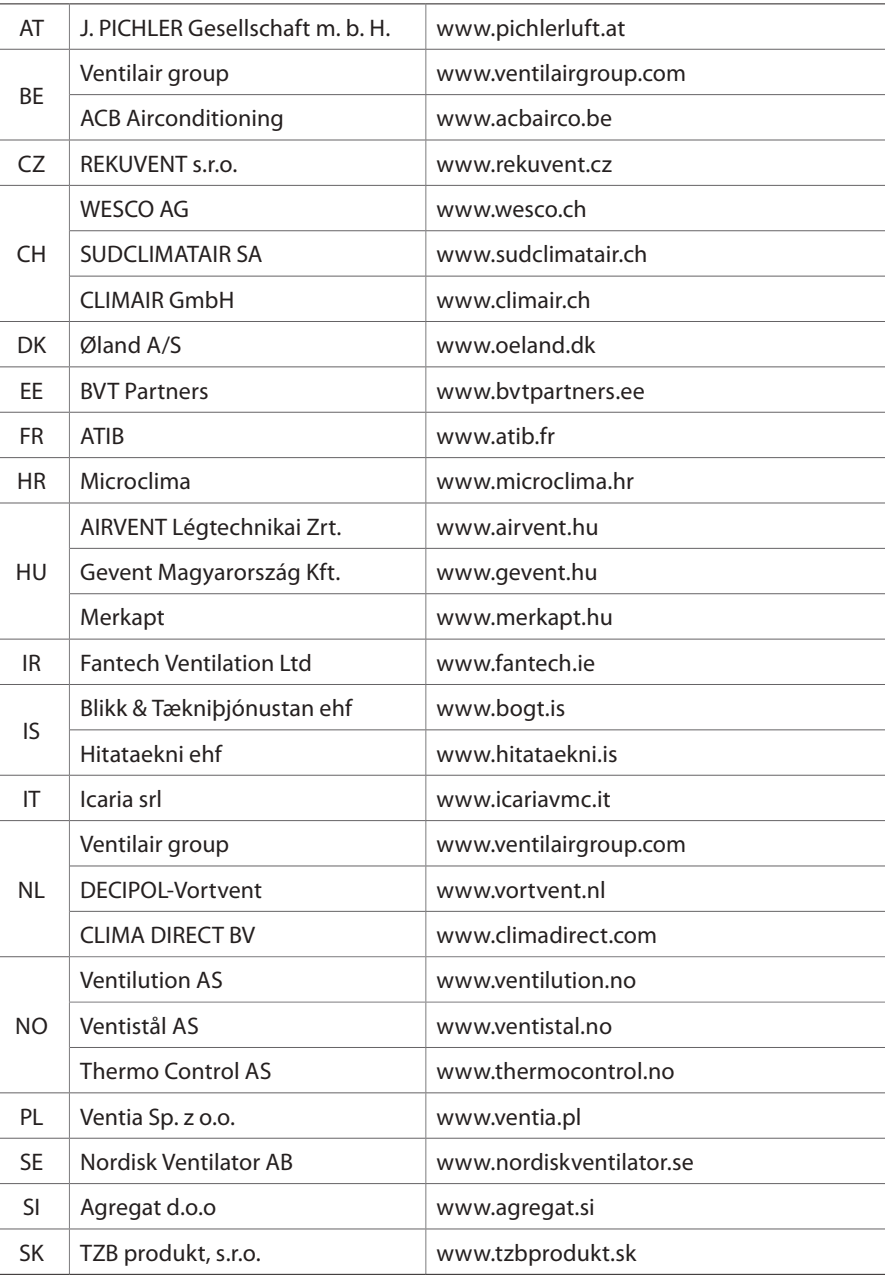

#### **VOKIETIJA**

#### **Komfovent GmbH**

Konrad-Zuse-Str. 2a, 42551 Velbert, Deutschland Tel. +49 0 2051 6051180 info@komfovent.de www.komfovent.de

#### **LATVIJA**

#### **SIA Komfovent**

Bukaišu iela 1, LV-1004 Riga, Latvia Tel. +371 24 66 4433 info@komfovent.lv www.komfovent.lv

#### **Vidzemes filiāle**

Alejas iela 12A, LV-4219 Valmiermuiža, Valmieras pagasts, Burtnieku novads Tel. +371 29 358 145 kristaps.zaicevs@komfovent.com www.komfovent.lv

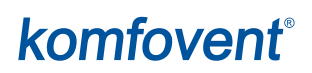